## IOS 手机配置使用 EduRoam方法

1、在手机"设置"中打开"无线局域网",寻找并打 开名为"EduRoam"的网络,进入到设置登录界面。

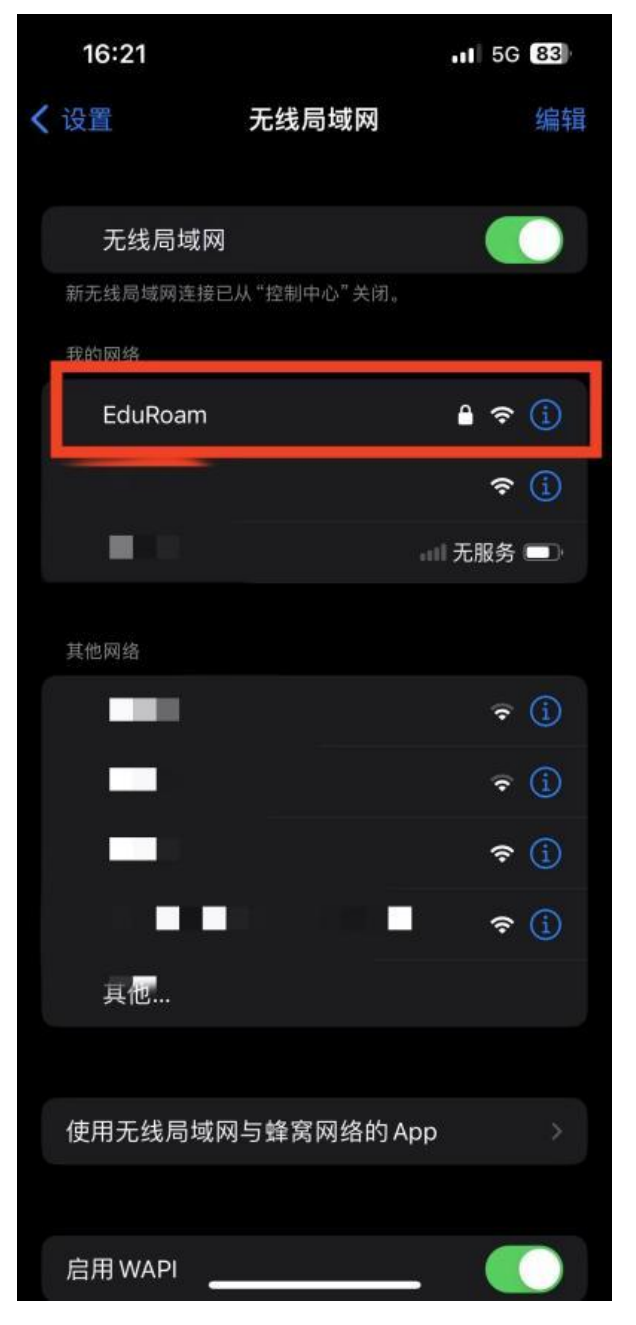

2、在设置登录界面输入用户名和密码,其中,贵州财 经大学师生账号为:学号或工号@gufe.edu.cn,密码为:校 园网密码(数字贵财密码),点击"加入"。

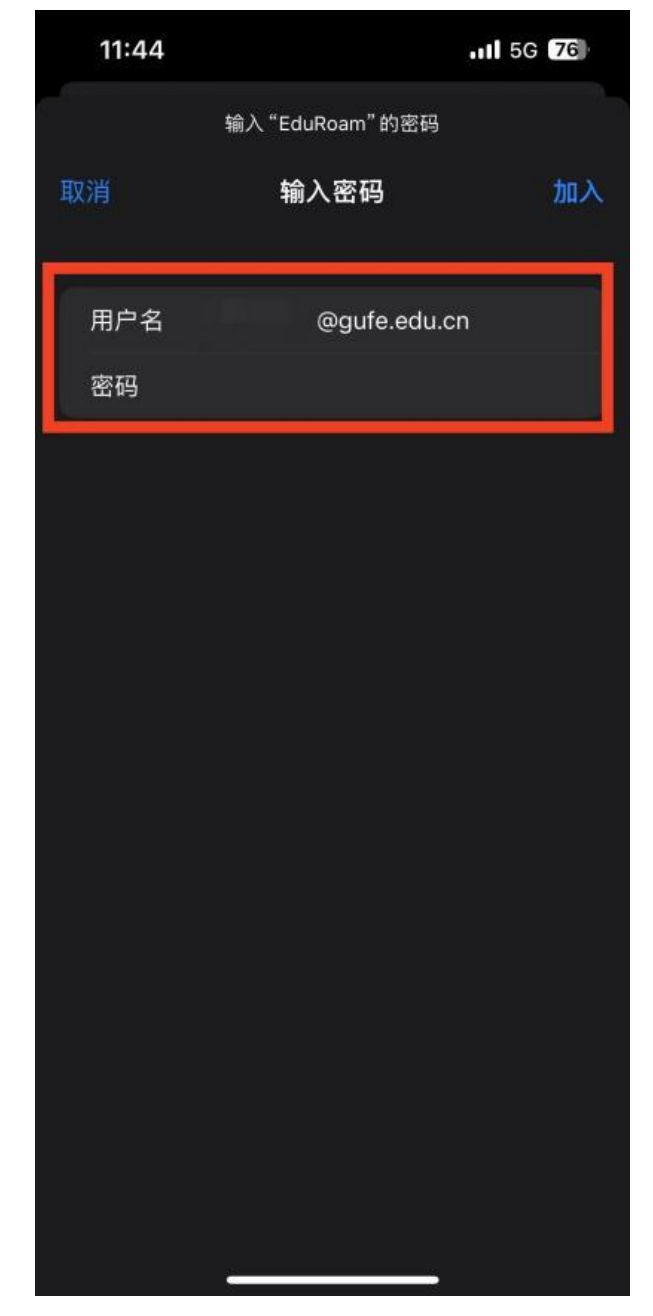

3、进入到证书信任操作界面,点击"信任"。

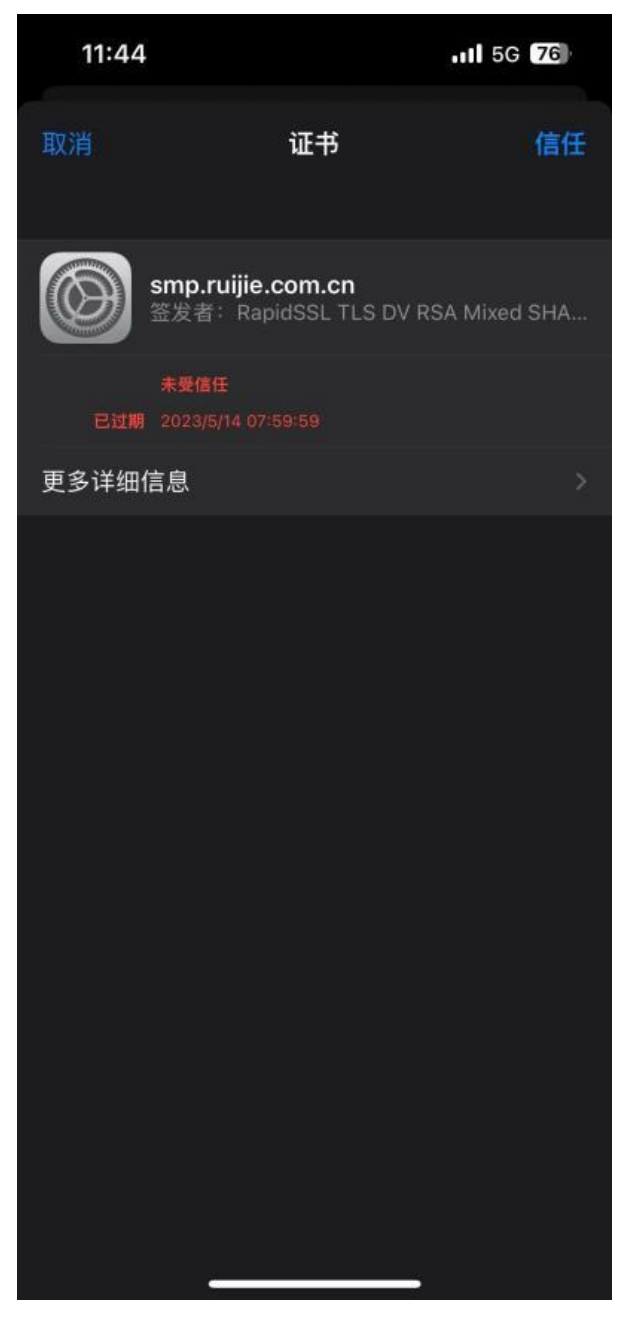

4、连接成功后即可上网。手机会自动记录上述选项, 下次连接时,直接点击设置界面"无线局域网"中的"EduRoam" 网络即可连接上网。

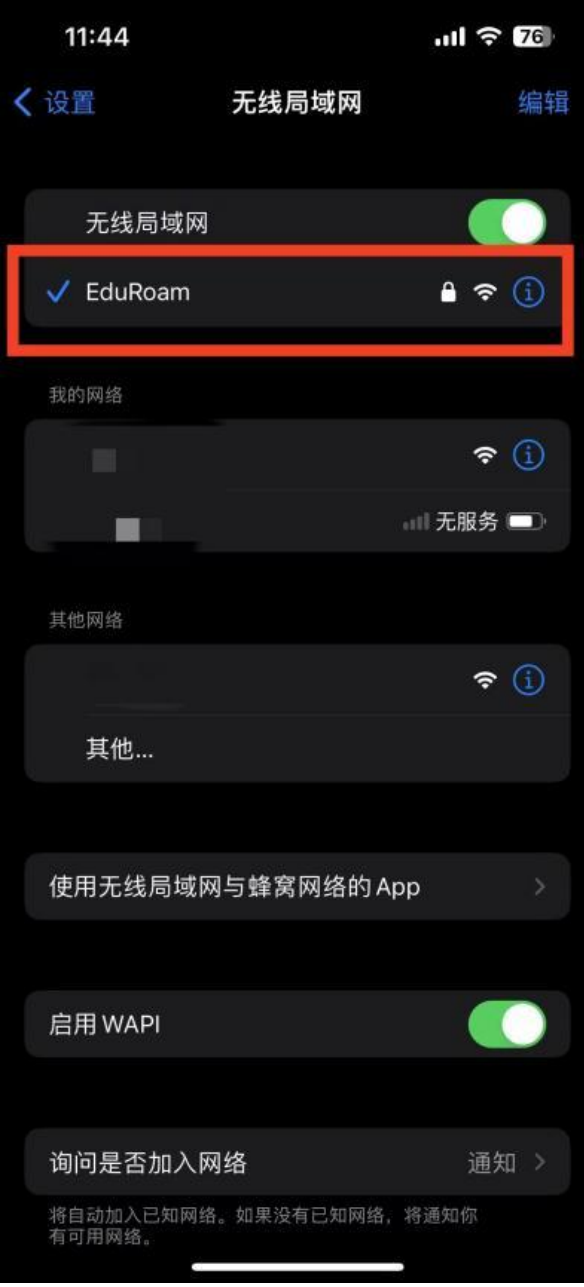